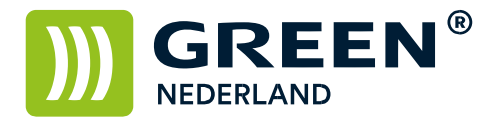

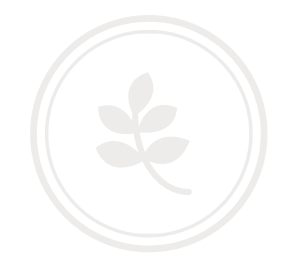

## Beveiligd printen met behulp van een PIN-code (Windows)

Open het document wat u wilt printen en kies voor bestand -> afdrukken. Kies vervolgens voor de juiste printer en selecteer hierna de eigenschappen.

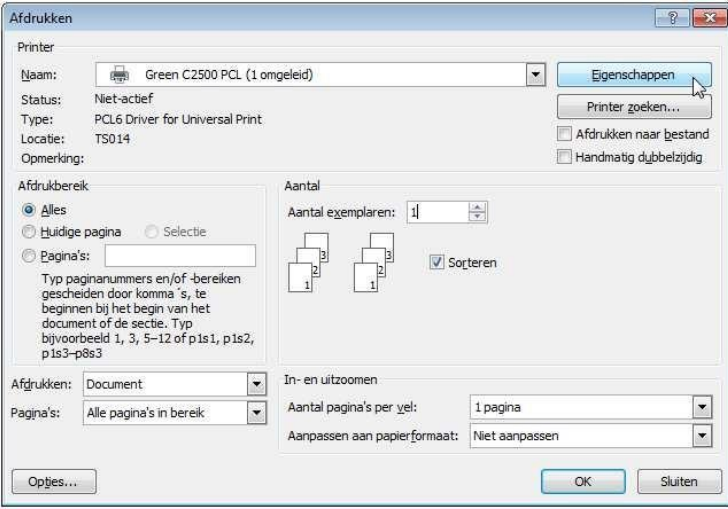

Kies hierna bij het taaksoort ( of Job type ) voor Beveiligde Afdruk. En kies daarna voor details.

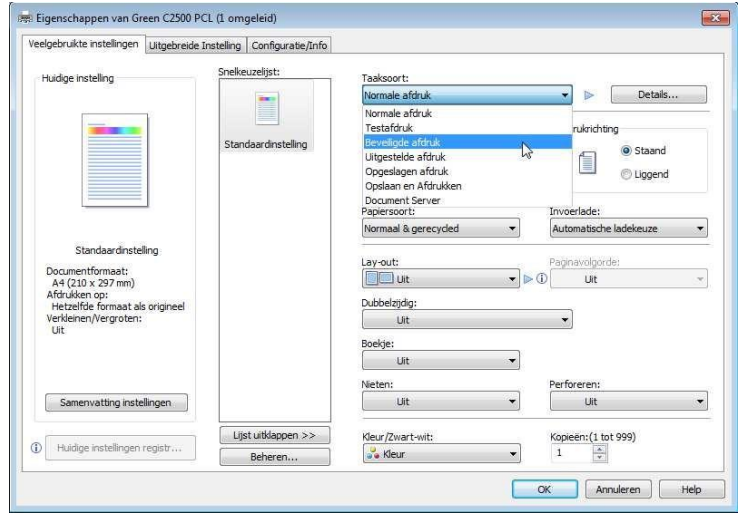

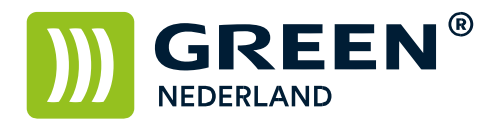

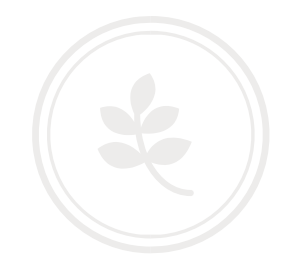

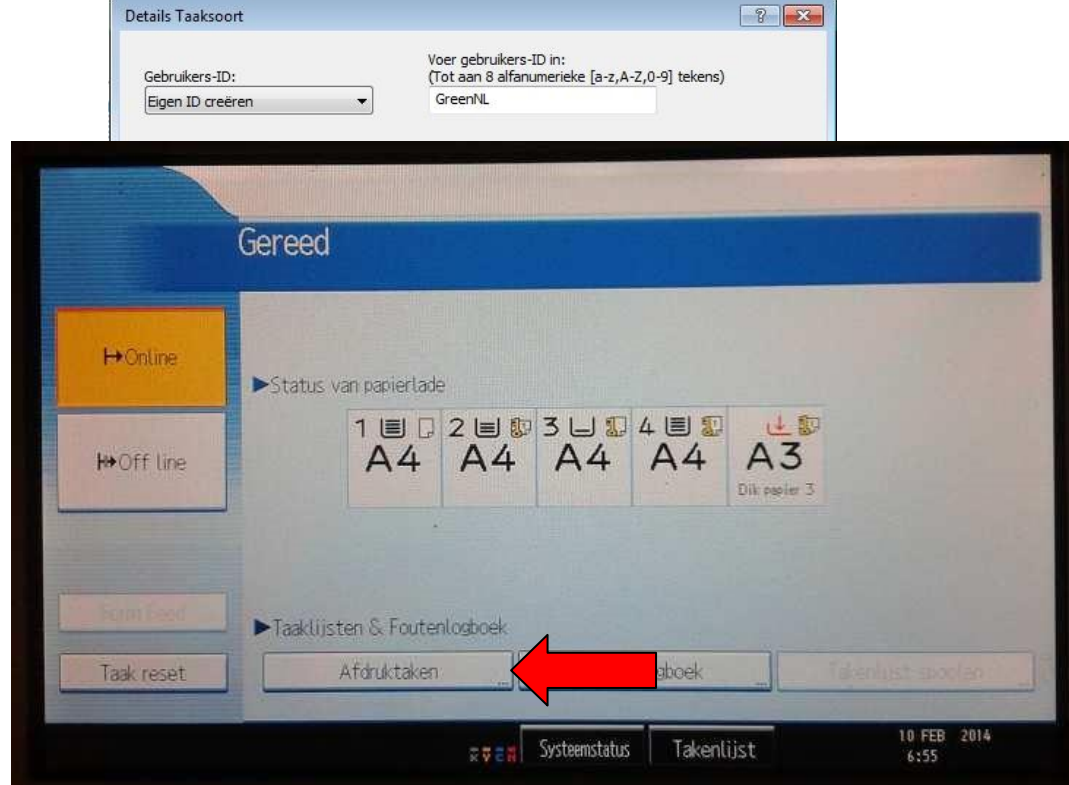

## Geef hierna een Gebruikers ID in of gebruik uw Windows login naam

Geef hierna bij wachtwoord een 4 tot 8 cijfers tellende PIN code in en kies hierna voor OK.

Vervolgens komt u weer terug in het vorige scherm waar u de overige instellingen voor de printopdracht kan maken.

Geef hierna weer OK. En kies dan voor Afdrukken.

Op de machine opent u de Printer Functie en kiest u links onder in het scherm voor afdruktaken

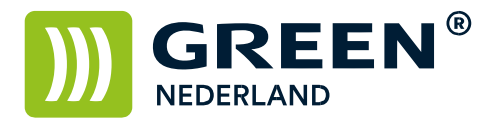

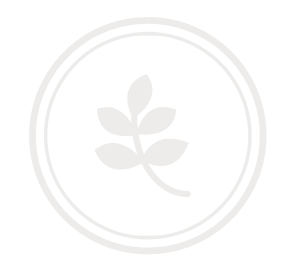

Selecteer uw eigen afdruk ( ken ) in de lijst en kies rechtsonder voor afdrukken.

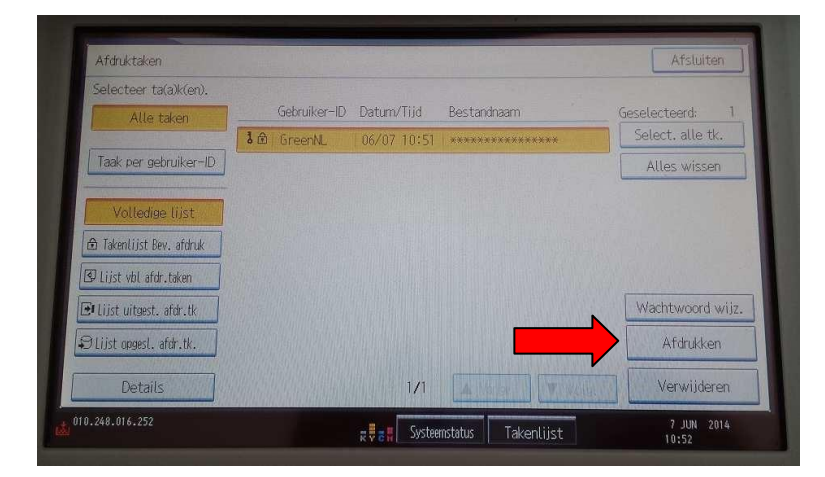

Vul vervolgens uw gekozen PIN code in en druk op OK.

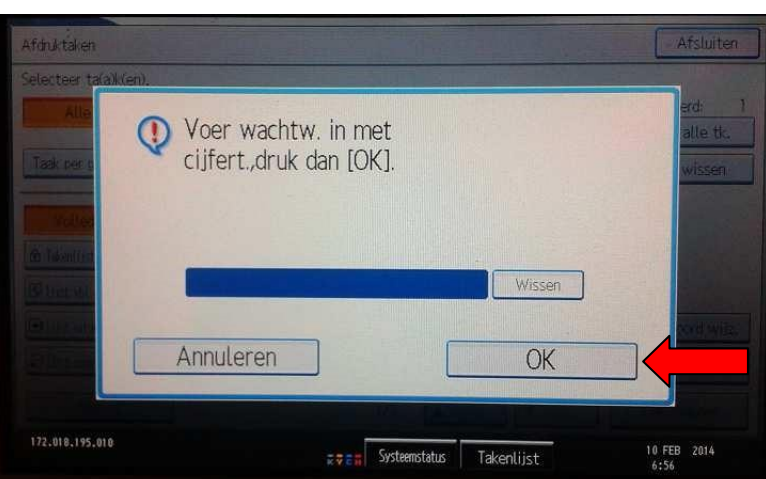

Bevestig vervolgens dat u het document wilt afdrukken met Ja , en uw printjes worden afgedrukt.

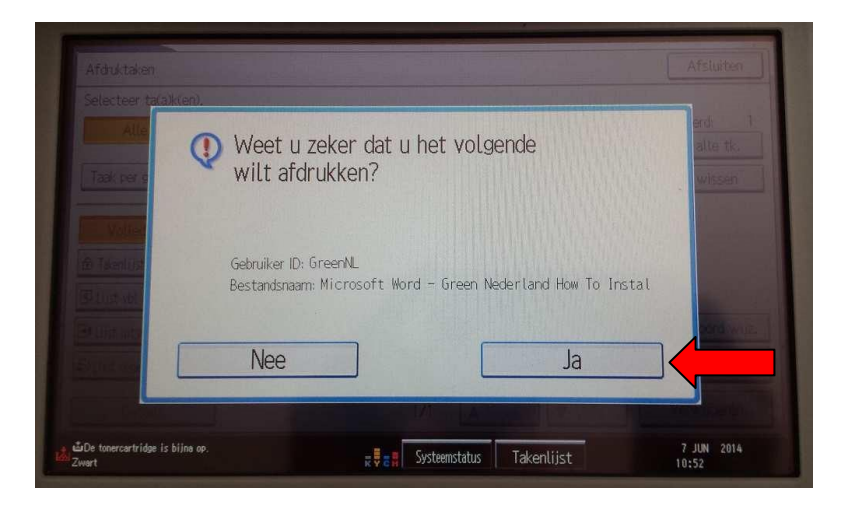

**Green Nederland | Import Export** 

Info@greennederland.nl | greennederland.nl Heeft u vragen? Bel ons op: +31 (0)46 451 0300